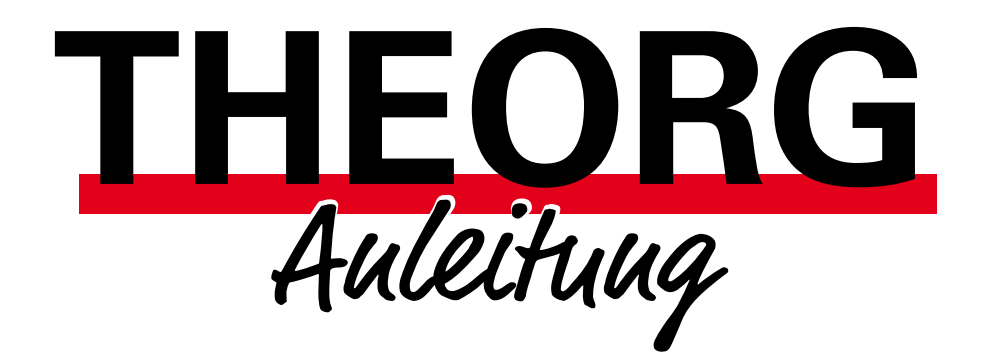

# MLA – einmalige Einstellungen

Alles Wichtige Schritt für Schritt

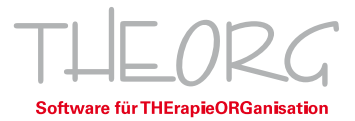

# Inhaltsverzeichnis

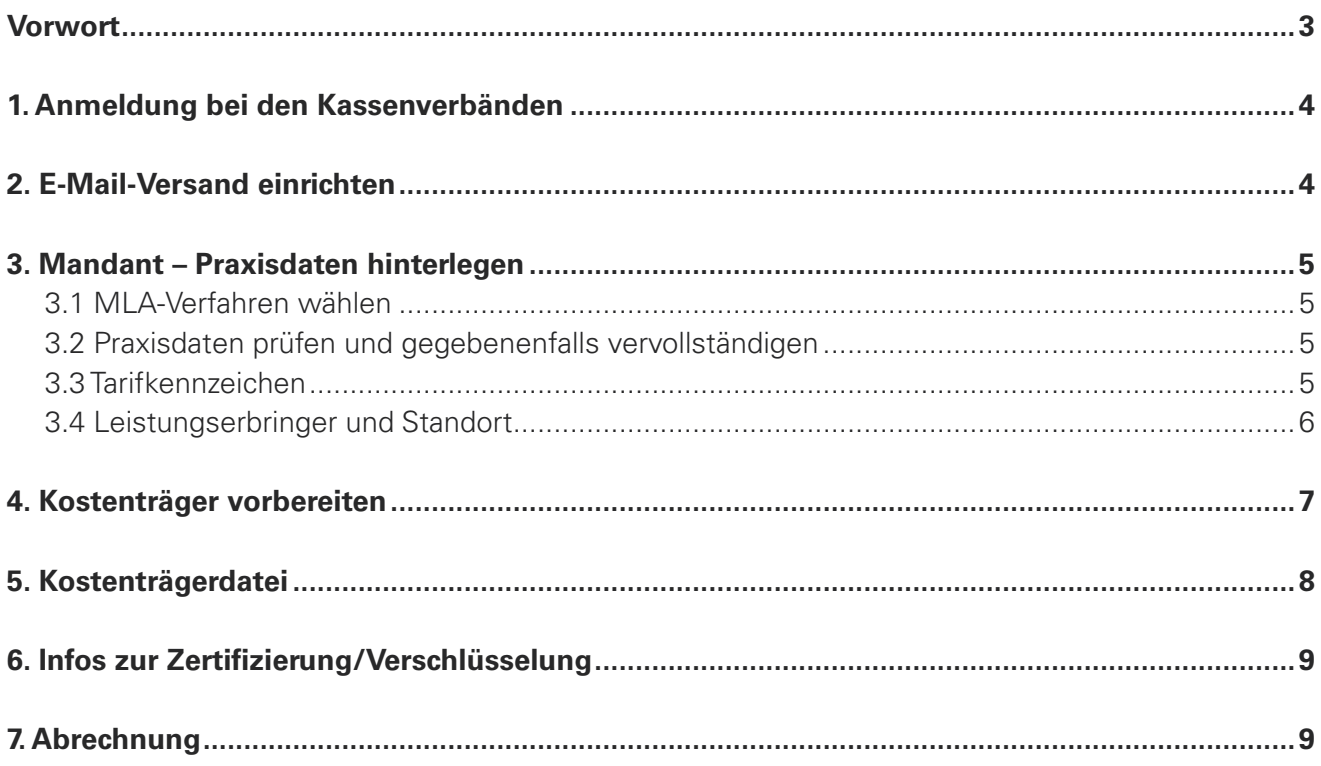

# <span id="page-2-0"></span>Vorwort,

die folgende Anleitung soll Ihnen dabei helfen, Ihren THEORG für die "Maschinenlesbare Abrechnung" fit zu machen. Dafür sind einmalige Einstellungen nötig. Es wird Schritt für Schritt beschrieben, was zu erledigen ist.

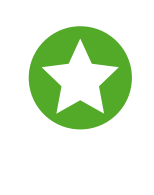

Wichtig: Die Bankverbindung, welche die Kostenträger für Überweisungen nutzen sollen, hinterlegen Sie bei der "ARGE IK", also dort, wo Sie Ihre IK-Nummer beantragt haben. Sollten Sie aktuell noch über eine Abrechnungsstelle abrechnen, so beachten Sie Ihre Kündigungsfristen.

### **1. Anmeldung bei den Kassenverbänden**

Um mit den gesetzlichen Krankenkassen maschinenlesbar abrechnen zu können, bedarf es einer Anmeldung bei den Kassenverbänden. Die meisten Kassenverbände verzichten inzwischen auf eine Anmeldung. Genaue Informationen dazu finden Sie in der Broschüre des GKV-Spitzenverbandes auf www.gkv-datenaustausch.de unter "Leistungserbringer" --> "Sonstige Leistungserbringer" in der rechten seitlichen Spalte.

Im Anmeldeformular (der Ersatzkassen) können Sie den Bereich zur "eigenen EDV" wie folgt befüllen:

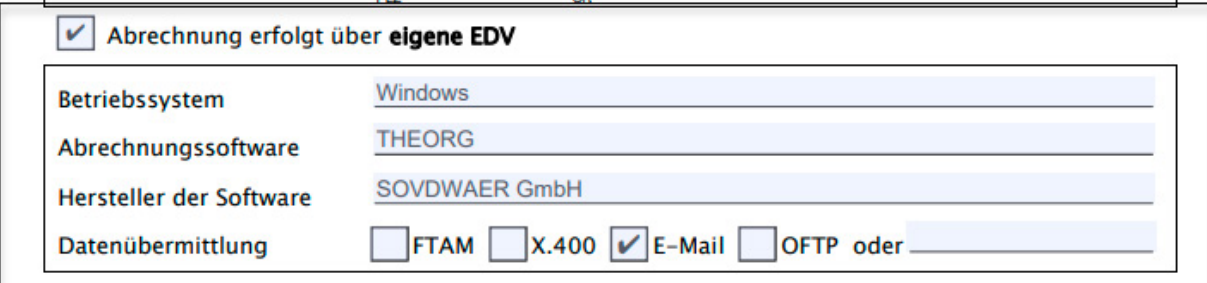

### **2. E-Mail-Versand einrichten**

Gehen Sie unter {Einstellungen} {E-Mail} und hinterlegen Sie hier Ihre Zugangsdaten. Da es sich beim E-Mail-Versand um individuelle, technische Einstellungen außerhalb des Programms handelt, wenden Sie sich bitte bei Detailfragen an Ihren Hardware-Händler oder an Ihren Internet-Provider. Falls Sie Ihre Anmeldedaten nicht zur Hand haben, können Sie vorübergehend unseren "MLA-Mailversand (altes Verfahren)" verwenden.

### **3. Mandant – Praxisdaten hinterlegen**

Zur maschinenlesbaren Abrechnung müssen Sie Ihre Daten als Leistungserbringer hinterlegen.

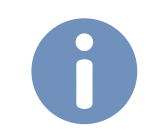

Hinweis: Falls Sie mehrere Mandanten einsetzen, führen Sie die folgenden Schritte für jeden Mandanten durch.

### 3.1 MLA-Verfahren wählen

In {Stammdaten} {Mandanten} Lasche {Abrechnung} legen Sie das MLA-Verfahren fest: "MLA-PRO".

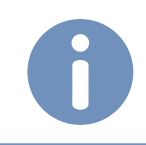

Hinweis: Das Verfahren "MLA Classic" benötigen Sie, wenn Sie einen Mandanten für Reha-Sport, Funktionstraining oder Frühförderung haben.

### 3.2 Praxisdaten prüfen und gegebenenfalls vervollständigen

Unter {Stammdaten} {Mandanten} Lasche {Texte} prüfen und vervollständigen Sie Ihre Daten.

### 3.3 Tarifkennzeichen

Für die Ermittlung des Tarifkennzeichens prüfen Sie in {Stammdaten} {Mandanten} Lasche {Mandant} den hinterlegten "Heilmittelbereich". Dazu passend muss in der Lasche {MLA}, in der rechten Spalte der "Abrechnungscode" eingestellt werden. Den Abrechnungscode können Sie aus einer Auswahlliste auswählen.

"Passende" Kombinationen wären zum Beispiel: Heilmittelbereich: Physiotherapie => Abrechnungscode: 22 Heilmittelbereich: Ergotherapie => Abrechnungscode: 26

### 3.4 Leistungserbringer und Standort

#### {Stammdaten} {Mandanten} Lasche {MLA}

Die hier eingetragenen "Informationen zum Leistungserbringer" (Praxisdaten) werden für die Korrespondenz/Kommunikation mit den Krankenkassen bei der maschinenlesbaren Abrechnung (MLA) verwendet, beispielsweise für Ausdrucke wie das Urbelegbegleitschreiben.

> Hiuweis: Wenn Sie Ihren KV-Bezirk nicht genau wissen, so können Sie sich mit einem Trick behelfen. Suchen Sie sich in Ihrer Ärztekartei einen Arzt aus, der seine Praxis in Ihrer unmittelbaren Nähe hat. Die ersten beiden Ziffern seiner "BSNR" sind mit großer Wahrscheinlichkeit auch Ihr KV-Bezirk.

#### 3.4.1 Besonderheit "Belegannahme der AOK Ba-Wü"

Leistungserbringer mit Sitz in Baden-Württemberg tragen hier die für ihren PLZ-Bereich zuständige AOK-Belegannahmestelle ein. Diese können Sie bei Ihrer AOK erfragen oder auf der Homepage der AOK im Bereich "Vertragspartner--> Heilberufe--> Rechnungsadressdaten" nachschlagen.

Für Leistungserbringer mit Sitz außerhalb Baden-Württembergs gilt immer die IK 108018564, AOK Ostwürttemberg. Dieser Kostenträger wird automatisch vorbelegt, wenn Sie im Feld <Bundesland> ein Bundesland außer Baden-Württemberg ausgewählt haben.

#### 3.4.2 Datenaustausch per E-Mail

{Stammdaten} {Mandanten} Lasche {MLA} Bereich "Einstellungen zur Datenfernübertragung der MLA" einstellen, E-Mail-Adresse eintragen.

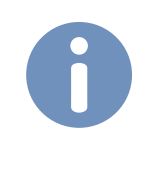

Hinweis: An diese E-Mail-Adresse senden die Kostenträger die Eingangsbestätigungen für die Abrechnungsdateien der Abrechnung.

### **4. Kostenträger vorbereiten**

Alle gesetzlichen Krankenkassen (AOK, LKK, Ersatzkassen usw.) können in der Regel maschinenlesbar abgerechnet werden. Für Berufsgenossenschaften, Post A, Heilfürsorge usw. erfolgt eine Papierrechnung. Für die ersten maschinenlesbaren Abrechnungen müssen die gesetzlichen Krankenkassen auf die sogenannte "Testabrechnung" umgestellt werden. Dies ist ein Indikator für die Krankenkassen zur Erkennung "neuer Leistungserbringer per MLA".

Die Umstellung finden Sie unter {Stammdaten} {Kostenträger} {Umstellung}. Ein Assistent führt Sie durch die [Umstellung des Abrechnungsverfahrens] der gesetzlichen Krankenkassen. Den Assistenten einfach pro "Tarif" durchlaufen lassen und auf "Testabrechnung MLA" umstellen. Beachten Sie hierbei, dass die "Knappschaft" die einzige Tarifgruppe ist, die bereits zu Beginn direkt auf das Abrechnungsverfahren "Echtabrechnung" umgestellt wird.

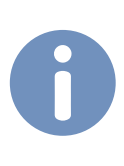

Hiuweis: Sollte sich später ein einzelner Kostenträger bei Ihnen melden, der bereits eine "Echtabrechnung" haben möchte, so können Sie in {Stammdaten} {Kostenträger} diesen Kostenträger in der {Übersicht} auswählen und das "Abrechnungsverfahren" umstellen.

# **5. Kostenträgerdatei**

Bestandteil des Systems der maschinenlesbaren Abrechnung ist ein Verzeichnis aller gesetzlichen Krankenkassen bzw. deren Daten- und Belegannahmestellen. Dieses Verzeichnis heißt Kostenträgerdatei. Da sich in diesen Adressen hin und wieder Veränderungen ergeben, sind in unregelmäßigen Abständen auch neue Fassungen der Kostenträgerdatei verfügbar.

Für die Verteilung neuer Kostenträgerdateien sind die Krankenkassen verantwortlich. Unabhängig hiervon enthalten Updates der Software THEORG den jeweils aktuell verfügbaren Stand der Kostenträgerdatei, die zudem noch um Kostenträger außerhalb der gesetzlichen Krankenkassen erweitert sind (z. B. Berufsgenossenschaften). Diese Datenlieferung ist nicht Bestandteil der zugesagten Serviceleistungen. Sie erfolgt gewissermaßen freiwillig und ohne Gewähr für die Richtigkeit und Aktualität der Daten.

Enthält ein Update eine neue Kostenträgerdatei, wird die neue Kostenträgerdatei automatisch mit dem Update auf Ihren PC übertragen und verwendet. Zusätzlich wird die neue Kostenträgerdatei quartalsweise als Update unter {Online-Dienste} bereitgestellt und vor der Abrechnung auf die Aktualität geprüft.

Unter {Systeminfos} finden Sie Informationen zur Version der Kostenträgerdatei.

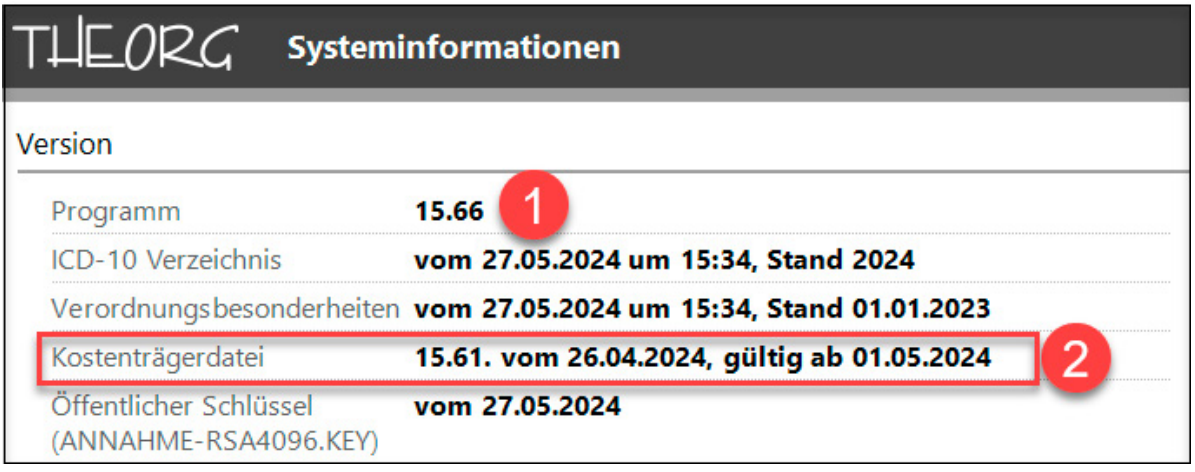

 **1** Die aktuell installierte Programmversion kann in ihrer Nummerierung von der Kostenträgerdatei abweichen.

**2** Die aktuell installierte Version der Kostenträgerdatei und deren Gültigkeit.

### **6. Infos zur Zertifizierung/Verschlüsselung**

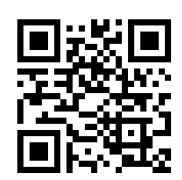

Video

Abrechnungsdateien müssen verschlüsselt werden, bevor sie versendet werden dürfen. Dafür ist eine Verschlüsselung/ ein Zertifikat nötig. Wir haben alle Informationen zur Zertifizierung/ Verschlüsselung

[HIER](https://vimeo.com/974073583) in einem Video und [HIER](https://www.sovdwaer.de/newsticker-beitrag/itsg-antrag-zertifizierung-zur-mla-einrichten) in einer Broschüre für Sie zusammengefasst.

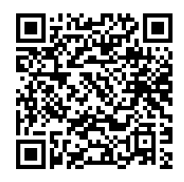

Broschüre

### **7. Infos zur Durchführung der Abrechnung**

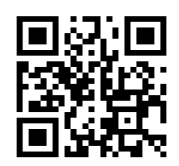

Wir haben alle Informationen zum Ablauf der Abrechnung [HIER](https://youtu.be/RSP0sblI8RQ) in einem Video und [HIER](https://sovdwaer.de/files/newsticker/Abrechnung/MLA/Anleitungen/SGN_3.252.1_Anleitung_MLA-PRO_A4.pdf) in einer Broschüre für Sie zusammengefasst.

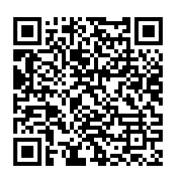

Broschüre

Video

# **Platz für Ihre Notizen:**

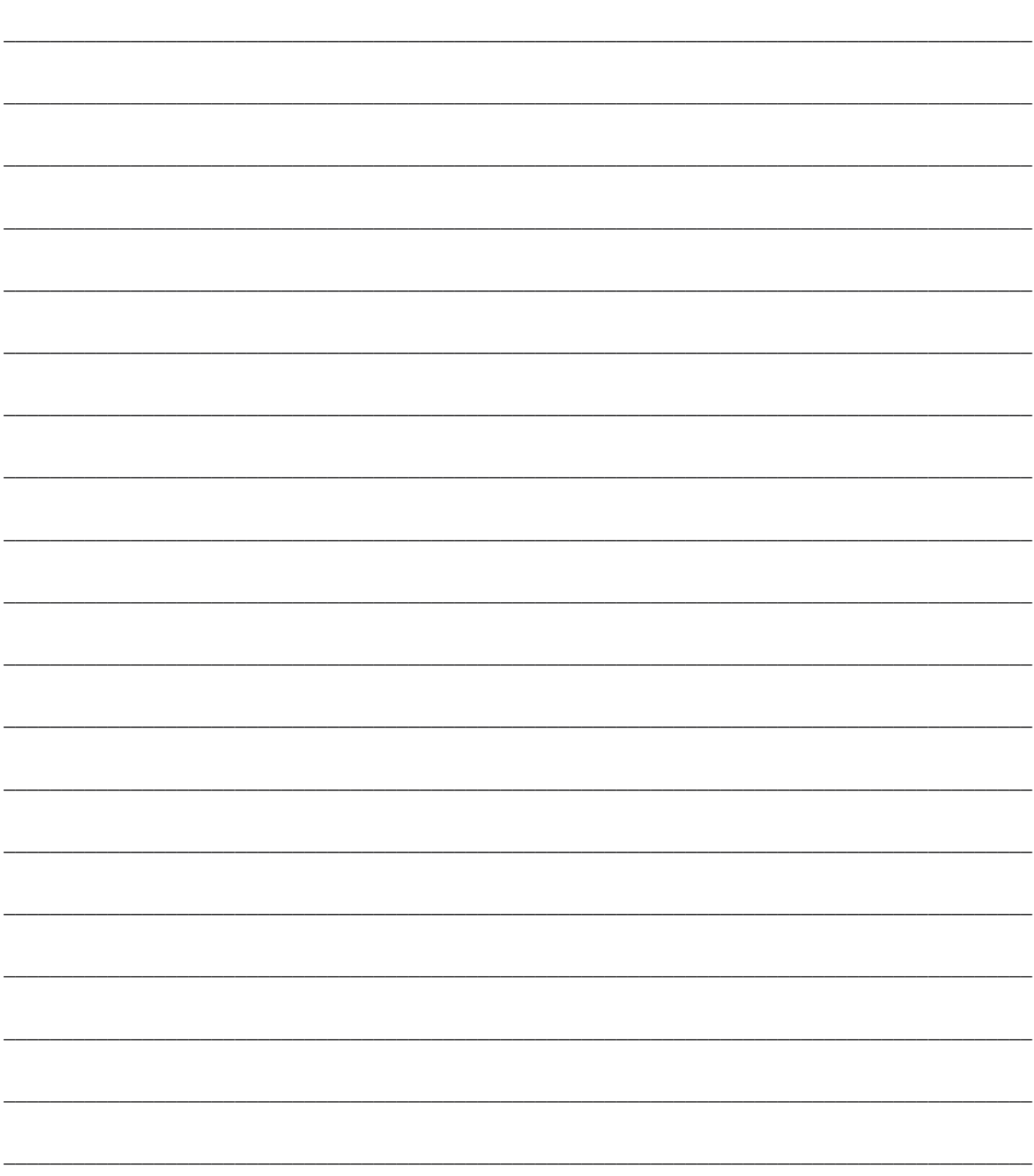

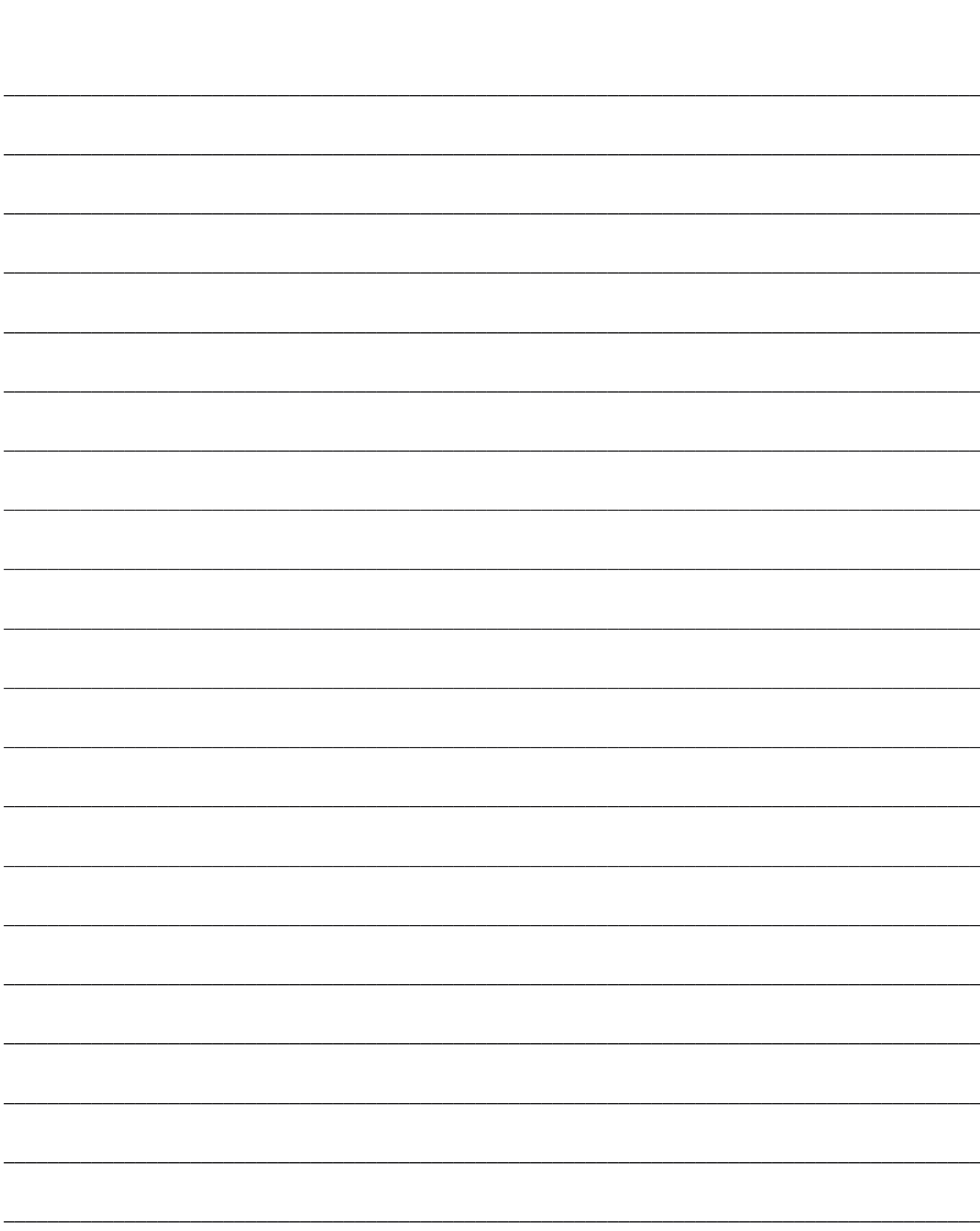

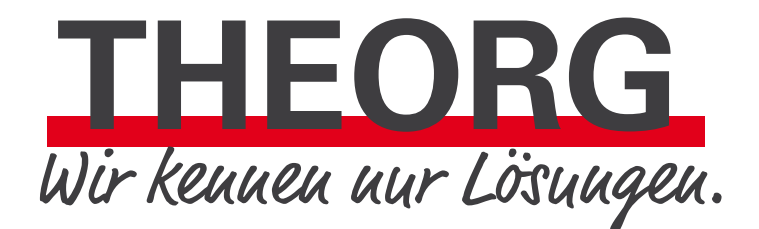

**SOVDWAER Gesellschaft für EDV-Lösungen mbH**

Franckstraße 5 71636 Ludwigsburg Telefon 0 71 41 / 9 37 33 - 0 Telefax 0 71 41 / 9 37 33 - 99

info@sovdwaer.de www.sovdwaer.de